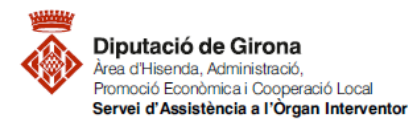

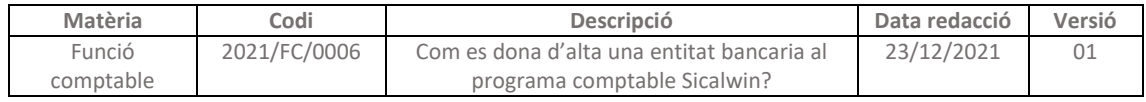

# **FAQ's Com traspassar les operacions a l'exercici següent?**

Per tal de poder continuar amb l'execució de les operacions a l'exercici següent, s'han de traspassar les operacions de despeses, ingressos i no pressupostàries pendents. D'aquesta manera permetrà operar en el nou exercici amb les operacions de tancat per poder realitzar els corresponents pagaments i ingressos.

Si el pressupost de l'exercici, està degudament aprovat i carregat definitivament al programa comptable de Sicalwin, ja es podrà treballar amb l'operativa de l'exercici corrent.

## Ruta al programa comptable Sicalwin:

Aplicació Utilitats Consultes Finestra Ajuda

*Operacions de fi d'exercici > Processos específics* 

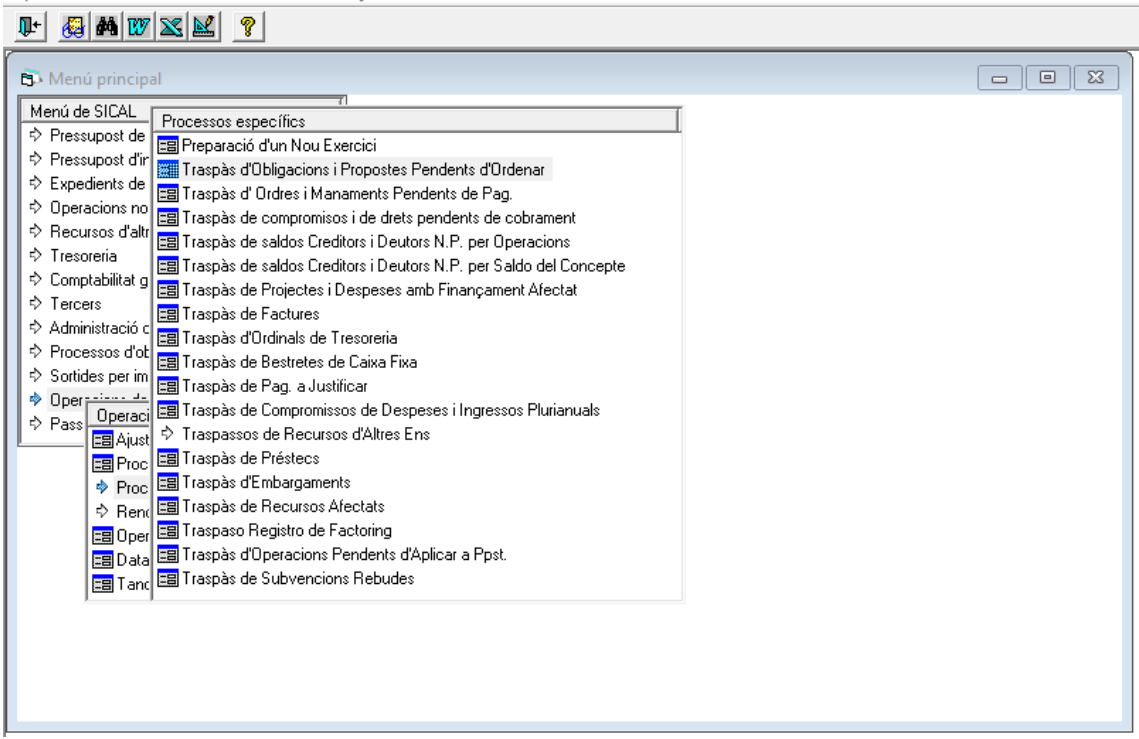

Els traspassos que caldrà tenir en compte son els següents:

- **1. Traspàs d'Operacions Pendents d'Aplicar a Ppst.**
- **2. Traspàs d'Obligacions i Propostes Pendents d'Ordenar**
- **3. Traspàs d'Ordres i Manaments Pendents de Pag.**
- **4. Traspàs de compromisos i de drets pendents de cobrament**
- **5. Traspàs de saldos Creditors i Deutors N.P. per Operacions**
- **6. Traspàs de saldos Creditors i Deutors N.P. per Saldo del Concepte**
- **7. Traspàs de Projectes i Despeses amb Finançament Afectat**
- **8. Traspàs d'Ordinals de Tresoreria**

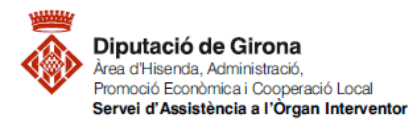

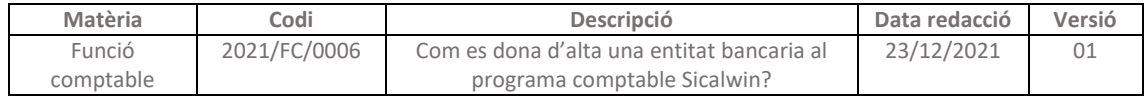

### *1. Traspàs d'Operacions Pendents d'Aplicar a Ppst.*

El traspàs de les OPA's s'haurà de realitzar des de l'exercici que ha finalitzat a l'exercici següent.

Per qualsevol dubte referent a la tramitació de les OPA's, es pot consultar la FAQ Com s'han [de tramitar les factures registrades o conformades a 31 de desembre que no s'ha pogut](https://suportddgi.atlassian.net/wiki/spaces/SCI/pages/1309802497/FAQ+S+Com+s+han+de+tramitar+les+factures+registrades+o+conformades+a+31+de+desembre+que+no+s+han+pogut+aplicar+al+pressupost+de+despeses+de+l+exercici)  [aplicar al pressupost de despeses de l'exercici](https://suportddgi.atlassian.net/wiki/spaces/SCI/pages/1309802497/FAQ+S+Com+s+han+de+tramitar+les+factures+registrades+o+conformades+a+31+de+desembre+que+no+s+han+pogut+aplicar+al+pressupost+de+despeses+de+l+exercici)

Un cop dins el menú, caldrà cercar i seleccionar les OPA's que s'hagin gravat i que no hagin estat traspassades prèviament a l'exercici següent.

Amb el botó indicat a la següent imatge, s'indica que es volen consultar totes les operacions que compleixin amb els requisits establerts en els camps de les pantalles, sense tenir en compte altres consultes que prèviament s'hagin pogut realitzar.

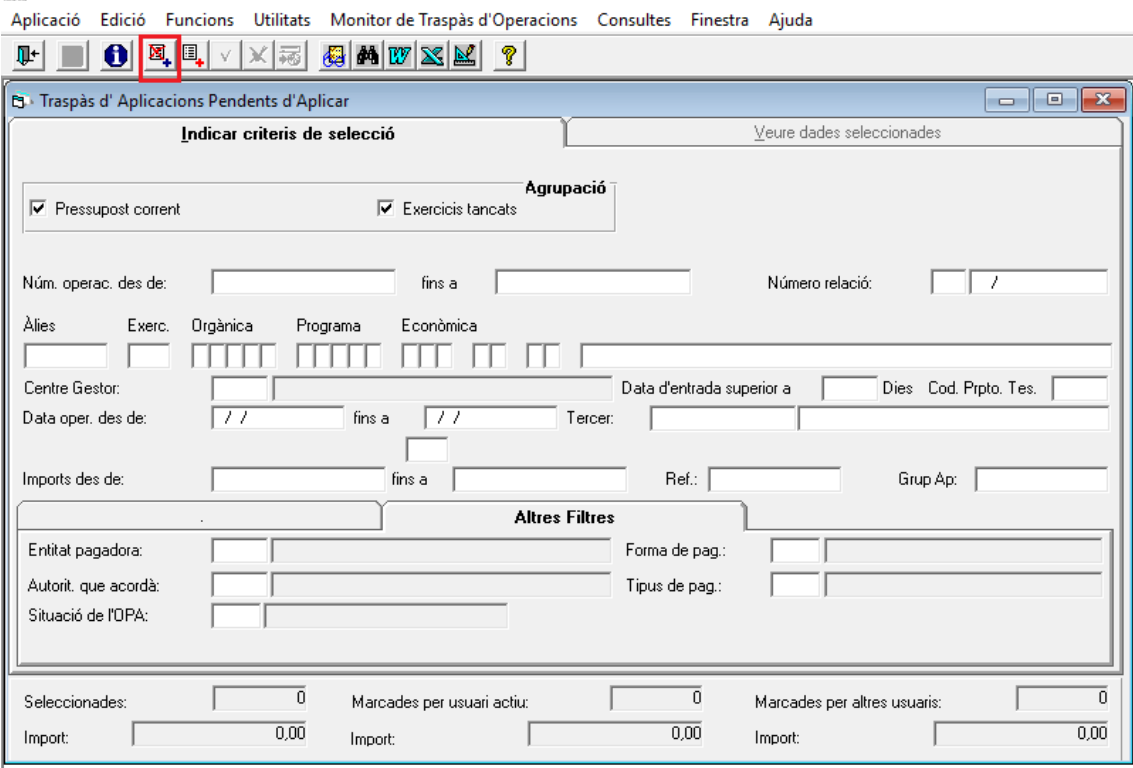

Abans de mostrar les OPA's gravades, per tal de poder traspassar aquestes operacions a l'exercici següent, caldrà indicar el que es vol consultar, és a dir, les operacions OPA's pendents de traspassar.

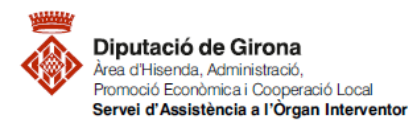

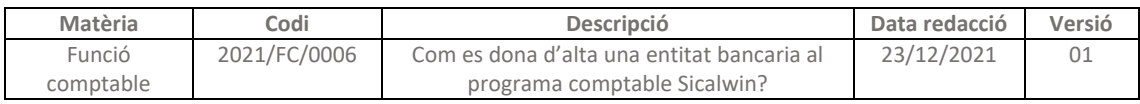

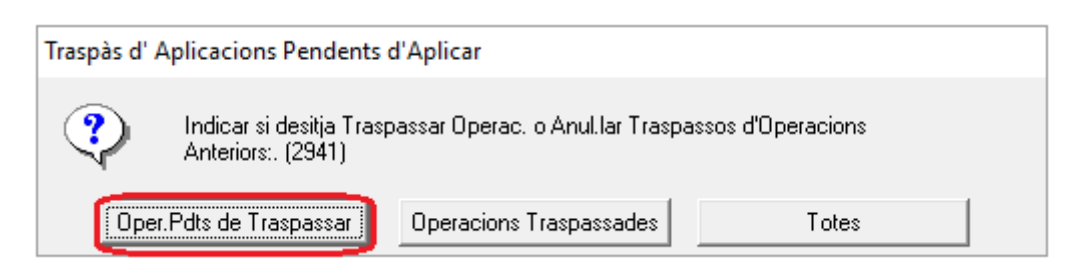

En la següent pantalla, apareixeran totes les OPA's gravades, pendents de traspassar a l'exercici següent. Per poder seleccionar massivament aquestes operacions, es pot fer a través del menú superior de la pantalla.

Després de seleccionar totes les operacions que es volen traspassar a l'exercici següent, caldrà indicar l'ordre de traspassar les operacions des del menú superior Monitor de Traspàs d'Operacions.

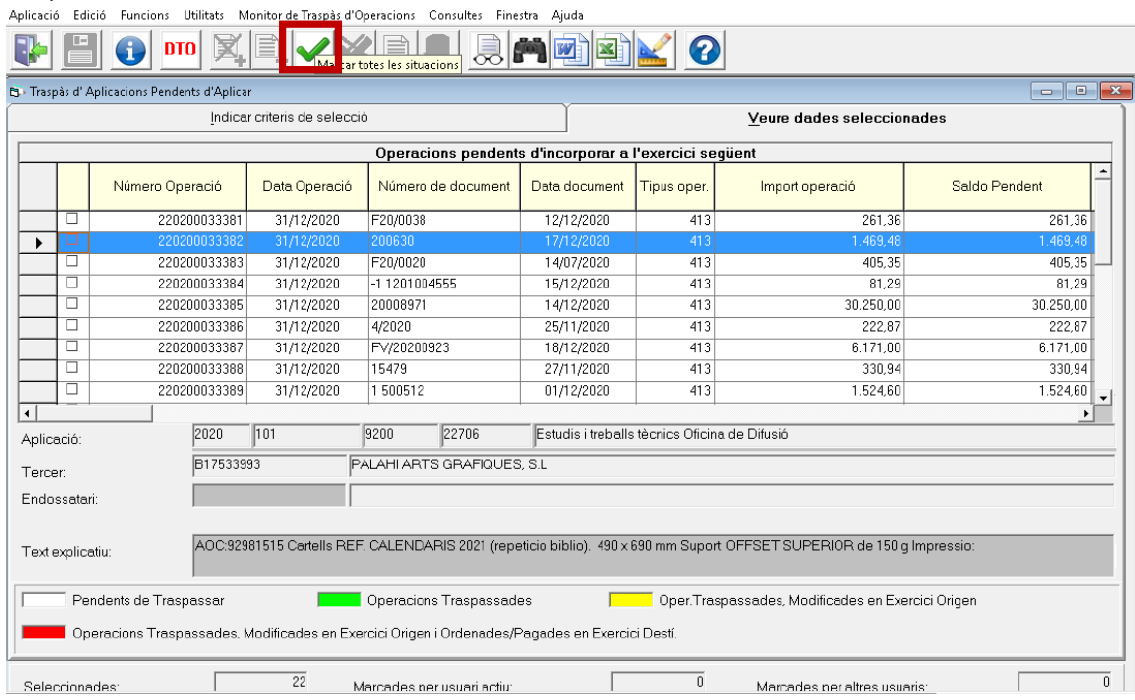

## *2. Traspàs d'Obligacions i Propostes Pendents d'Ordenar*

Aquesta opció de menú permet traspassar a l'exercici següent les operacions que hagin quedat amb saldo a 31 de desembre:

- Obligacions de despeses (O / ADO), operacions 240, 250, 400
- Obligacions per devolucions d'ingressos (O) , operacions 450
- Ordres de pagament no pressupostari (PMP), operacions 450

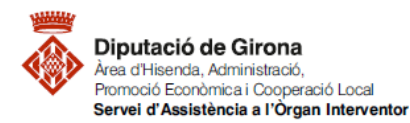

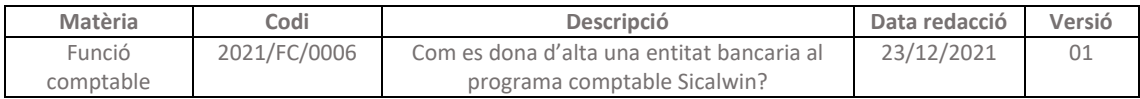

#### Aplicació Edició Euncions Utilitats Monitor de Traspàs d'Operacions Consultes Finestra Ajuda **TRUE A REAL A REAL AND A** *REAL AND A CONTACT A REAL AND A REAL AND A REAL AND A REAL AND A REAL AND A REAL AND A REAL AND A</del> <i>REAL A REAL ABOUT <b>A <i>REAL ABOUT <b>A <i>REAL ABOUT <b>*

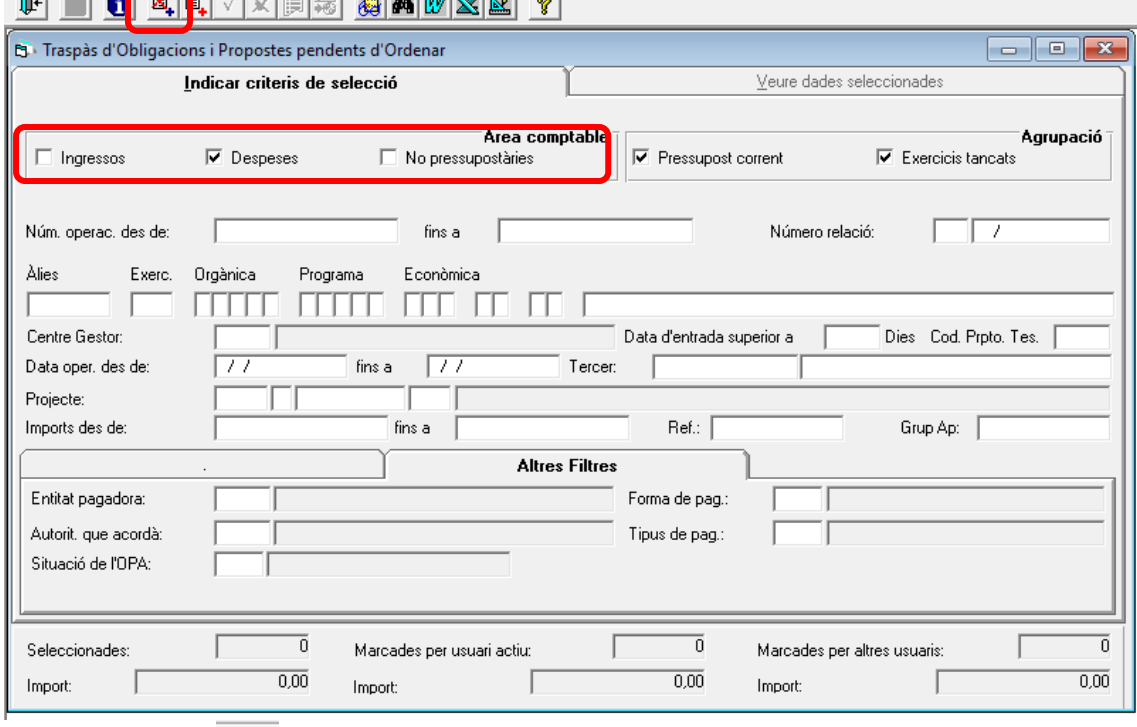

I aplicar el filtre seleccionar anul·lant les seleccions anteriors.

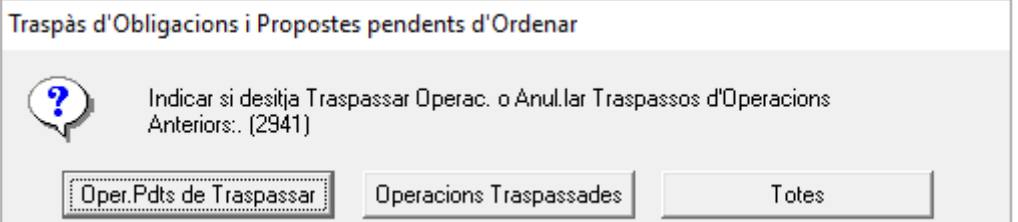

- Si es selecciona "**Oper.Pdts de Traspassar**" mostrarà només les operacions que tenen saldo per a traspassar-les d'exercici.
- Si es selecciona "**Operacions Traspassades**", només ensenyarà aquelles que ja s'han traspassat, ens permetrà seleccionar i anular el traspàs. Només es podrà anul·lar el traspàs si en l'exercici de destí no hem fet res amb aquesta operació.
- I si es selecciona "**Totes**", ensenyarà les que s'han traspassat (en verd) i les que encara no s'han traspassat

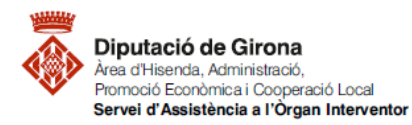

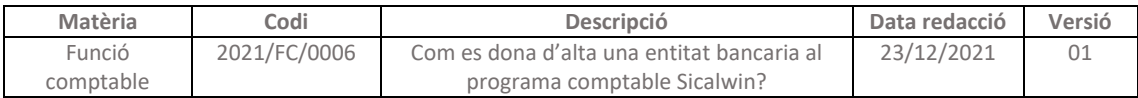

Aplicació Edició Funcions Utilitats Monitor de Traspàs d'Operacions Consultes Finestra Ajuda

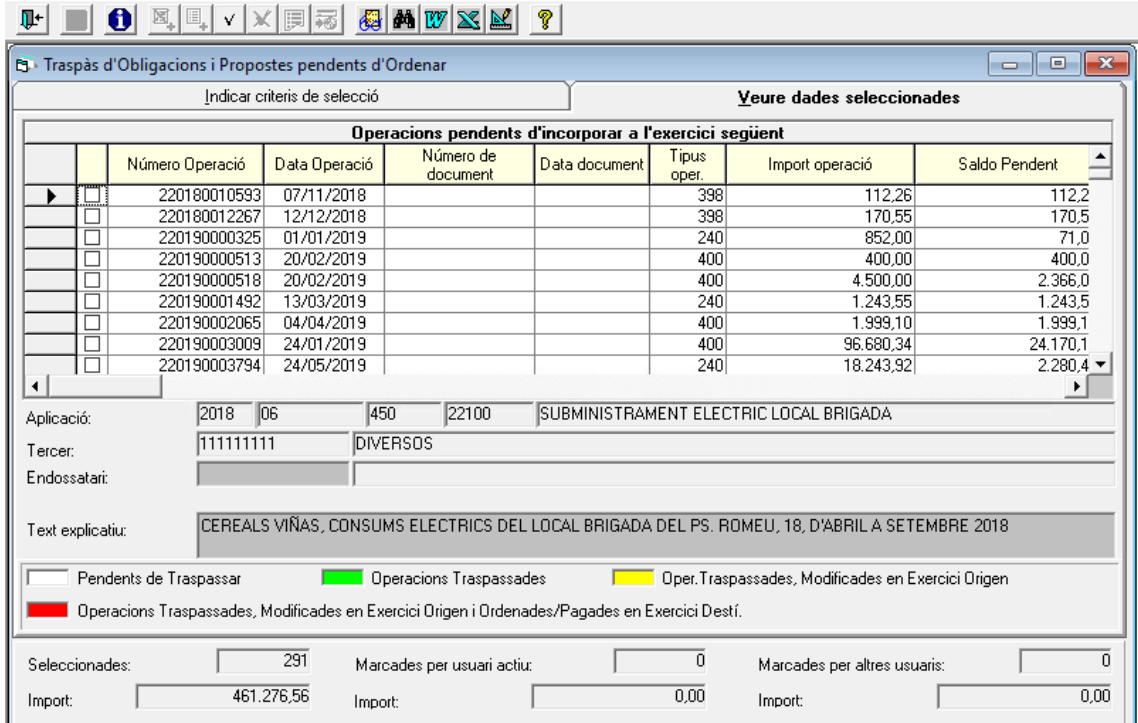

Caldrà doncs, marcar aquelles operacions que es volen traspassar, fent doble clic sobre la línia

.lvt

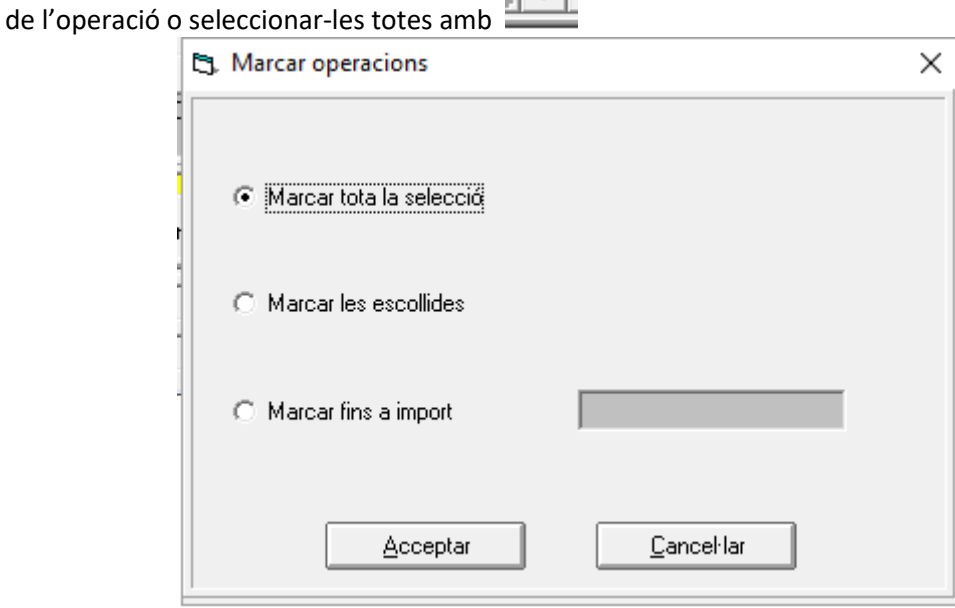

Un cop seleccionades les operacions que es volen traspassar d'exercici cal anar a "Monitor de Traspàs d'Operacions" i fer "Incorporar a l'exercici següent les operacions marcades"

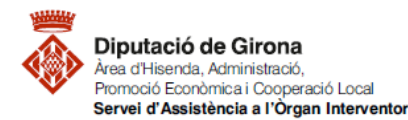

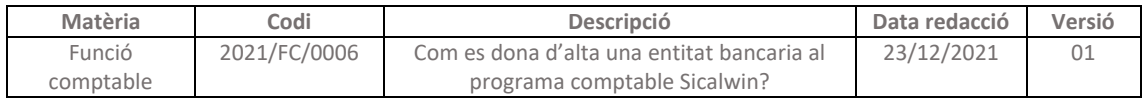

#### Aplicació Edició Funcions Utilitats Monitor de Traspàs d'Operacions Consultes Finestra Ajuda  $\mathbb{P}$   $\Box$   $\Theta$  oto  $\mathbb{E}$   $\mathbb{E}$   $\sqrt{\mathbf{x}}$ Seleccionar anul-lant seleccions anteriors Mayús+F1 Afegir Noves Operacions per altres criteris Mayús+F2 **B** Traspàs d'Obligacions i Propostes pen  $\Box x$ Classificar Operac, segons ordre desitjat Mayús+F3 Indicar criteris de Marcar Operacions Mayús+F4 Treure marques a les operacions Mayús+F5  $\overline{\phantom{0}}$ Saldo Pendent Número Operació Data 0 Informe d'Operacions Traspassades amb canvi de saldo Mayús+F7 07/11 Ъ Genera Relació d'Operacions marcades. Mayús+F8 220180012267  $12/12$  $170.5$ Incorporar a l'exercici següent les operacions marcades Mayús+F9 220190000325  $-01/01$  $\overline{71.0}$ ⊏ ă  $\frac{1}{400,0}$ 220190000513  $20/02$ Consulta d'una Operació Mayús+F11 220190000518  $20/02$  $2.366,0$ Anul.lar Traspàs Op.Marcades ă 220190001492 13/03  $1.243,5$ 220190002065 04/04/2019  $4111$ 1.999,10] 1.999.1 220190003009 24/01/2019<br>220190003794 24/05/2019 96.680,34  $A<sub>00</sub>$ 24.170.1 Н  $\overline{240}$ 18.243.92  $22804$  $\vert \cdot \vert$ SUBMINISTRAMENT ELECTRIC LOCAL BRIGADA  $2018$  06 450  $22100$ Anlicació 111111111 **DIVERSOS** Tercer: Endossatari CEREALS VIÑAS, CONSUMS ELECTRICS DEL LOCAL BRIGADA DEL PS. ROMEU, 18, D'ABRIL A SETEMBRE 2018 Text explication Oper.Traspassades, Modificades en Exercici Origen Pendents de Traspassar Operacions Traspassades  $\Gamma$ Operacions Traspassades, Modificades en Exercici Origen i Ordenades/Pagades en Exercici Destí.  $\overline{291}$ Г  $\overline{\mathbf{1}}$ Г 70 Г Seleccionades Marcades ner usuari actiu: Marcades net altres usuarist  $112.26$  $0.00$ 461.276.56 T T Import: Import: Import C. Traspàs d'Obligacions i Propostes pendents d'Ordenar  $\Box$  $\times$ RESUM DE SALDOS I OPERACIONS PER INCORPORAR A L'EXERCICI 2020 Saldos TOTALS a Operacions Marcades per N. Quedarán pdtes, de 31/desembre incorporades incorporar oper. incorporar 511.736,23  $50.459.67$  $112,26$ īГ 461.164,30 **D'Obligacions Beconegudes** 511.453,42  $50.459.67$  $\overline{0.00}$   $\Gamma$ ōΓ 460.993.75 del Pressunost Corrent  $282,81$  $0,00$  $112,26$ 170,55 īΓ d'Exercicis Tancats 14.914,00  $\overline{0,00}$  $\overline{0.00}$ 14.914,00 ōΓ De Prop. de M/P per Dev. Ingr.  $\overline{610,48}$  $\overline{0.00}$   $\Gamma$  $\overline{0.00}$   $\Gamma$  $\overline{0}$   $\Gamma$ 610.48 De Prop. de M/P No Pptari. Atenció, aquest procés realitza el traspàs de les obligac, i propostes marcades pendents d'ordenar a 31 de desembre a la comptabilitat de l'exercici 2020 ja<br>iniciat. Les operacions que es traspassin quedaran sense possibil uns minuts depenent del núm. d'operacions, temps durant el qual altres usuaris no podran actualitzar cap dels dos exercicis.

Acceptar

Cancel·lar

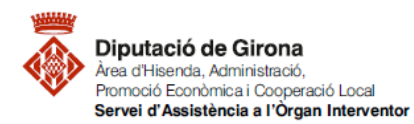

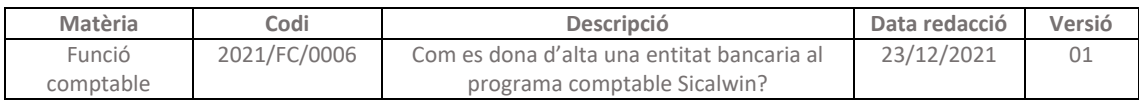

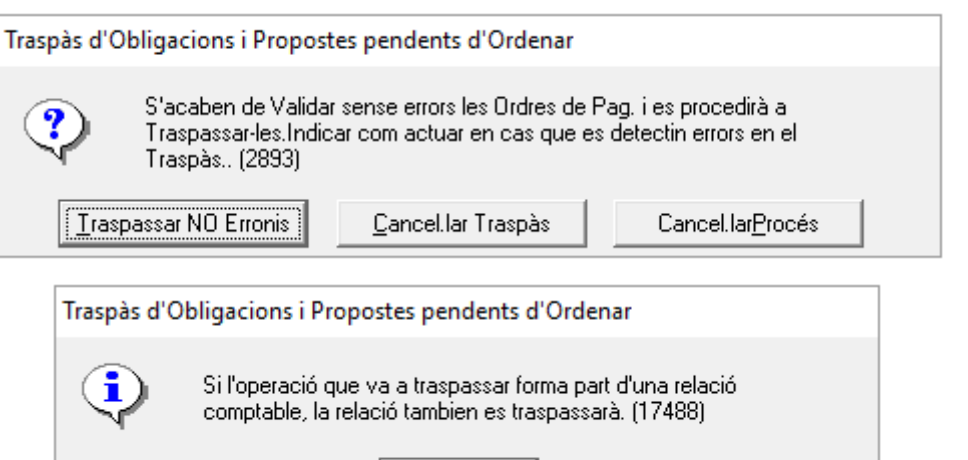

Les relacions comptables en les que estan incloses les operacions seleccionades, es traspassaran a l'exercici següent.

Acceptar

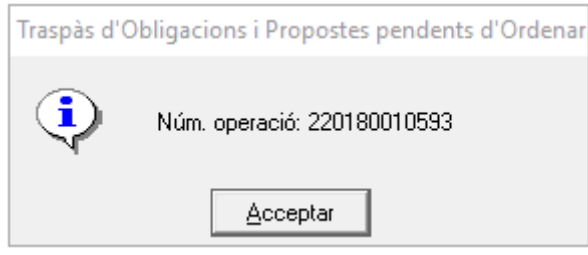

Aquelles operacions que s'han traspassat apareixen en <mark>color verd</mark><sup>1</sup>.

**.** 

*<sup>1</sup> Amb el fons de color groc operacions traspassades i que el seu saldo s'ha modificat en l'origen, i de color vermell les que s'han modificat en l'exercici origen i en l'exercici de destí s'ha fet l'ordenació de pagament o el pagament.*

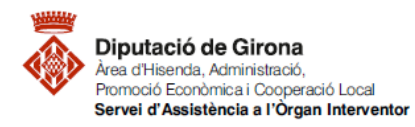

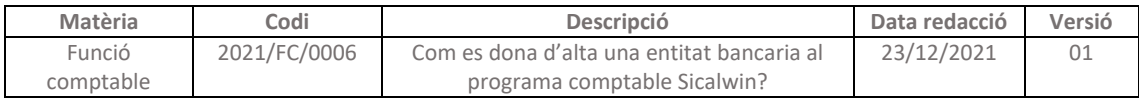

Aplicació Edició Funcions Utilitats Monitor de Traspàs d'Operacions Consultes Finestra Ajuda

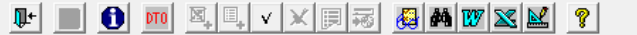

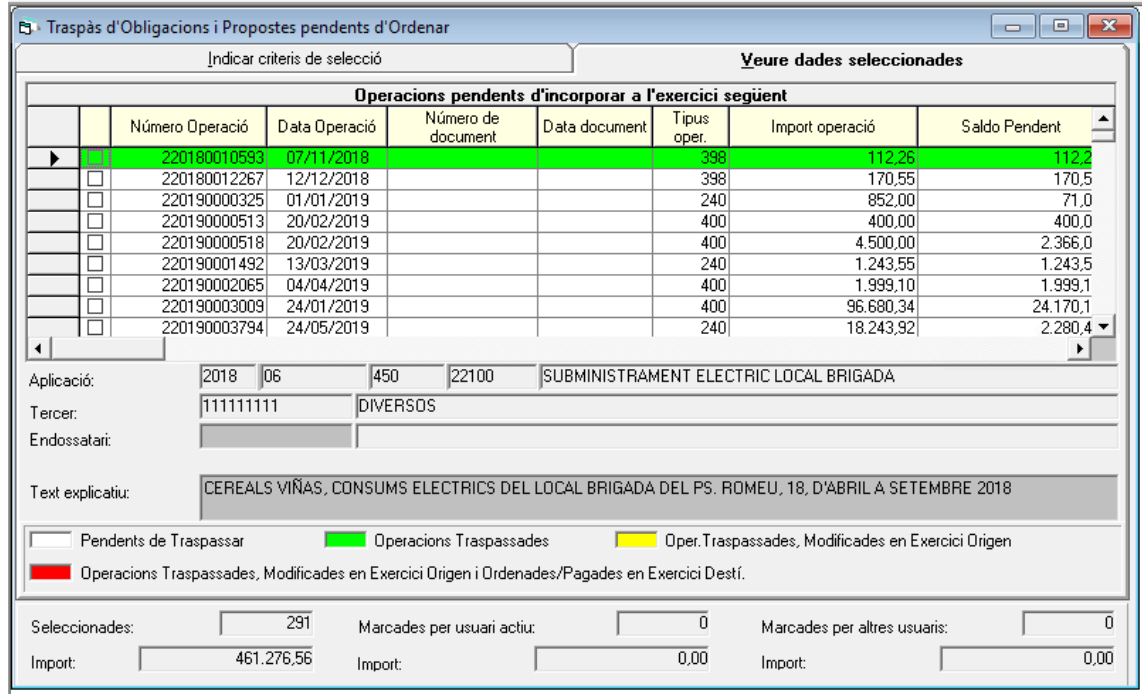

# Per a anul·lar un traspàs s'ha de fer des del menú superior "Monitor de Traspàs d'Operacions"<br>Anlicació Edició Euncions Utilitats Monitor de Traspàs d'Operacions Consultes Finestra Aiuda

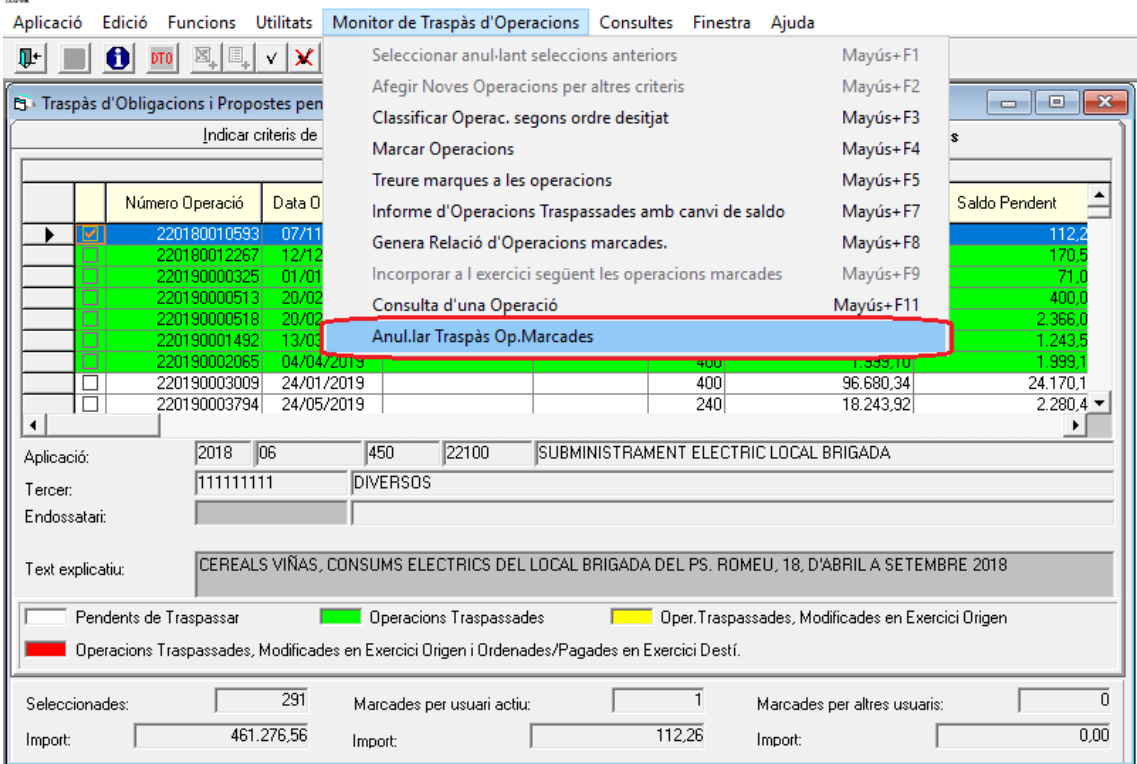

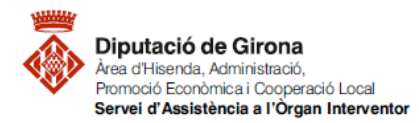

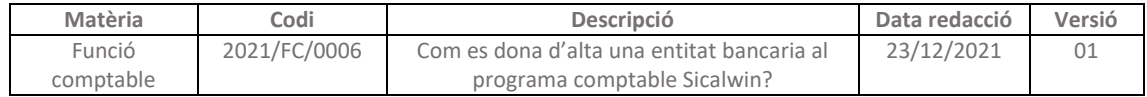

#### *3. Traspàs d'Ordres i Manaments Pendents de Pag.*

Monitor similar a l'anterior, que servirà per traspassar a l'exercici següent les ordres de pagament (P) que han quedat amb saldo a 31 de desembre, i que es vol continuar amb la tramitació del pagament:

- Ordres de pagament del pressupost de despeses
- Ordres de pagaments no pressupostaris
- Ordres de pagament per devolució d'ingressos

#### *4. Traspàs de compromisos i de drets pendents de cobrament*

Des d'aquesta opció de menú es traspassen a l'exercici següent els compromisos d'ingrés (CI) i els drets reconeguts amb saldo a 31 de desembre.

El funcionament d'aquest monitor és similar al que s'ha explicat pel traspàs de les despeses. Aplicació Edició Funcions Utilitats Monitor traspàs d'operacions Consultes Finestra Ajuda

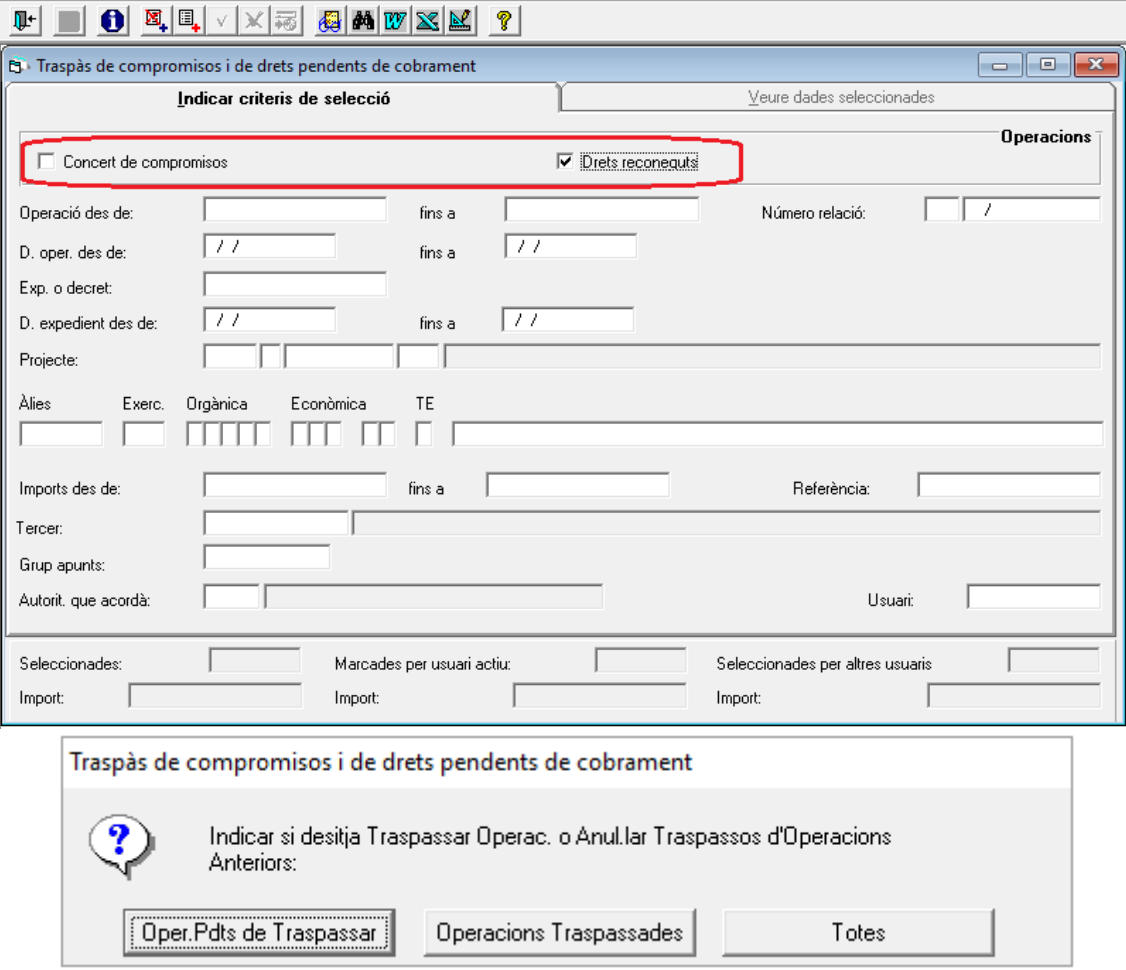

Al igual que amb les despeses també es poden anul·lar operacions ja traspassades.

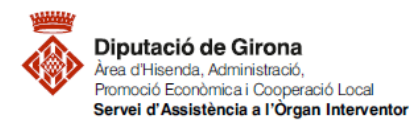

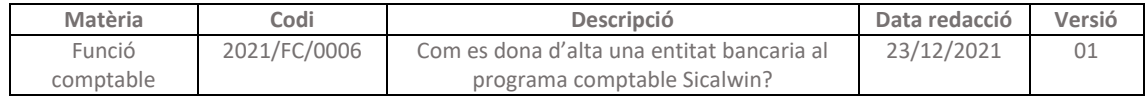

#### *5. Traspàs de saldos Creditors i Deutors N.P. per Operacions*

Aquest monitor permet traspassar les operacions (d'ingressos i de despeses) d'aquells conceptes no pressupostaris controlats per operacions

S'han de seleccionar les operacions del concepte no pressupostari que es vol traspassar. Per fer-ho primer s'ha de marcar el concepte i al menú superior "Traspàs de Saldos Creditors i Deutors No Pressupostaris per Operacions" seleccionar les operacions.<br>Aplicació Edició Funcions Utilitats Traspàs de Saldos Creditors i Deutors No Pressupostaris per Operacions Consultes Finestra Ajuda

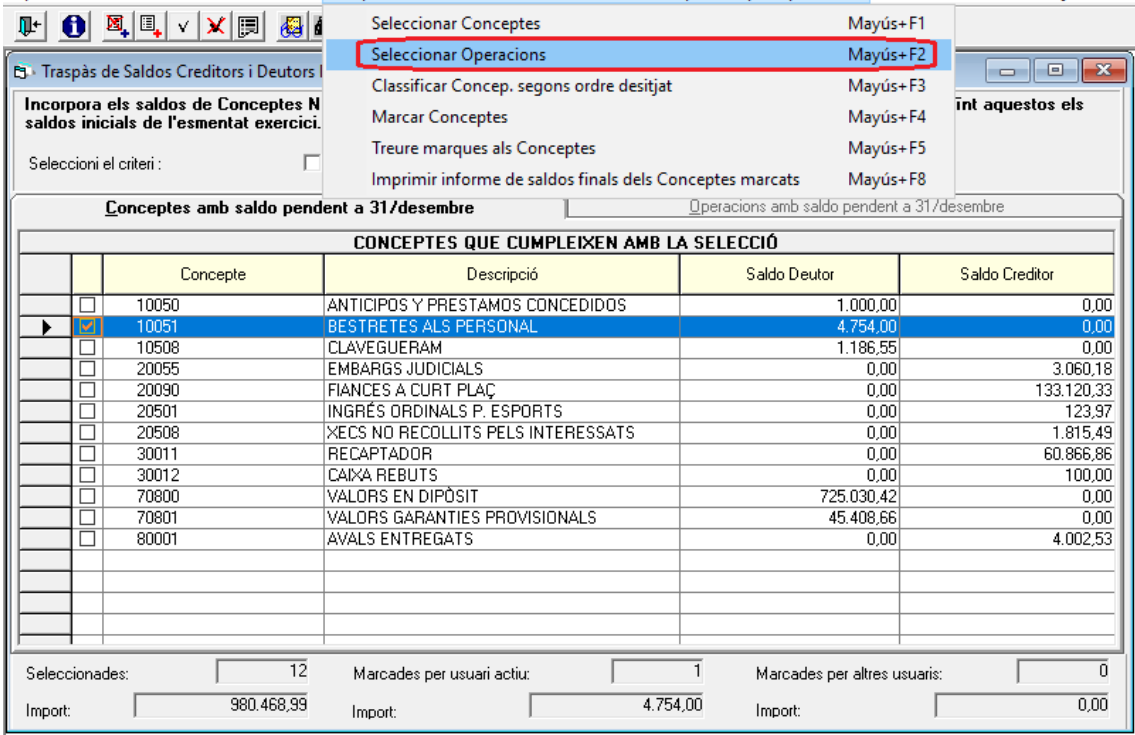

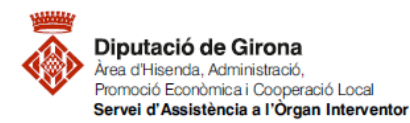

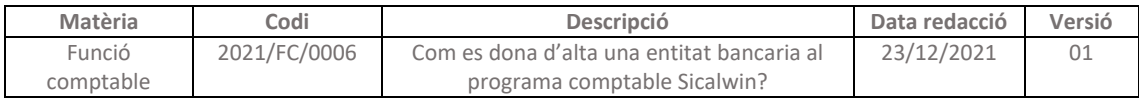

Aplicació Edició Funcions Utilitats Traspàs de Saldos No Pressupostaris per Operacions Consultes Finestra Ajuda

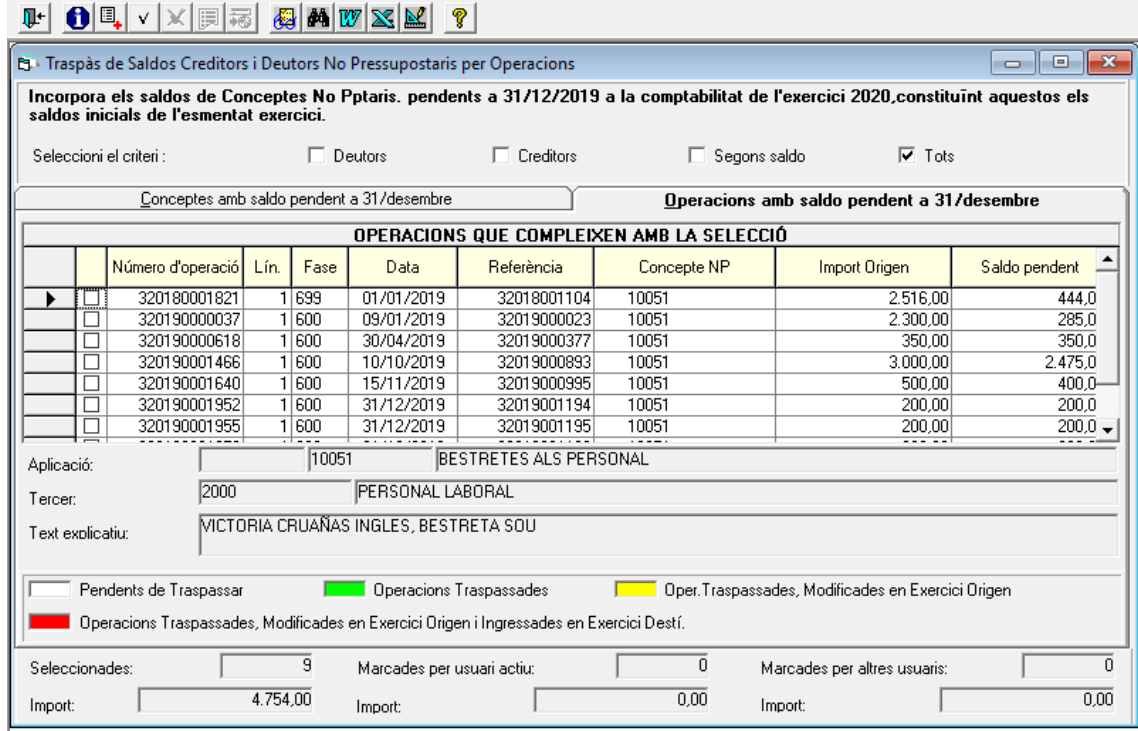

El funcionament del traspàs d'aquestes operacions és similar al que s'ha explicat pel traspàs d'operacions de despeses.

### *6. Traspàs de saldos Creditors i Deutors N.P. per Saldo del Concepte*

En el cas del traspàs dels conceptes no pressupostaris controlats per saldo, es crearà una operació a l'exercici de destí amb el saldo final a 31 de desembre.

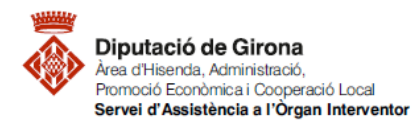

 $\mathcal{L}$ 

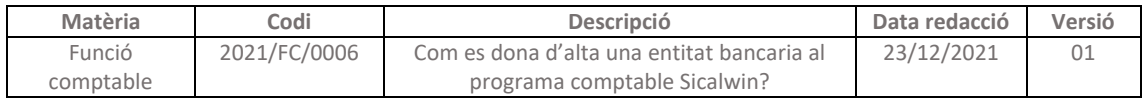

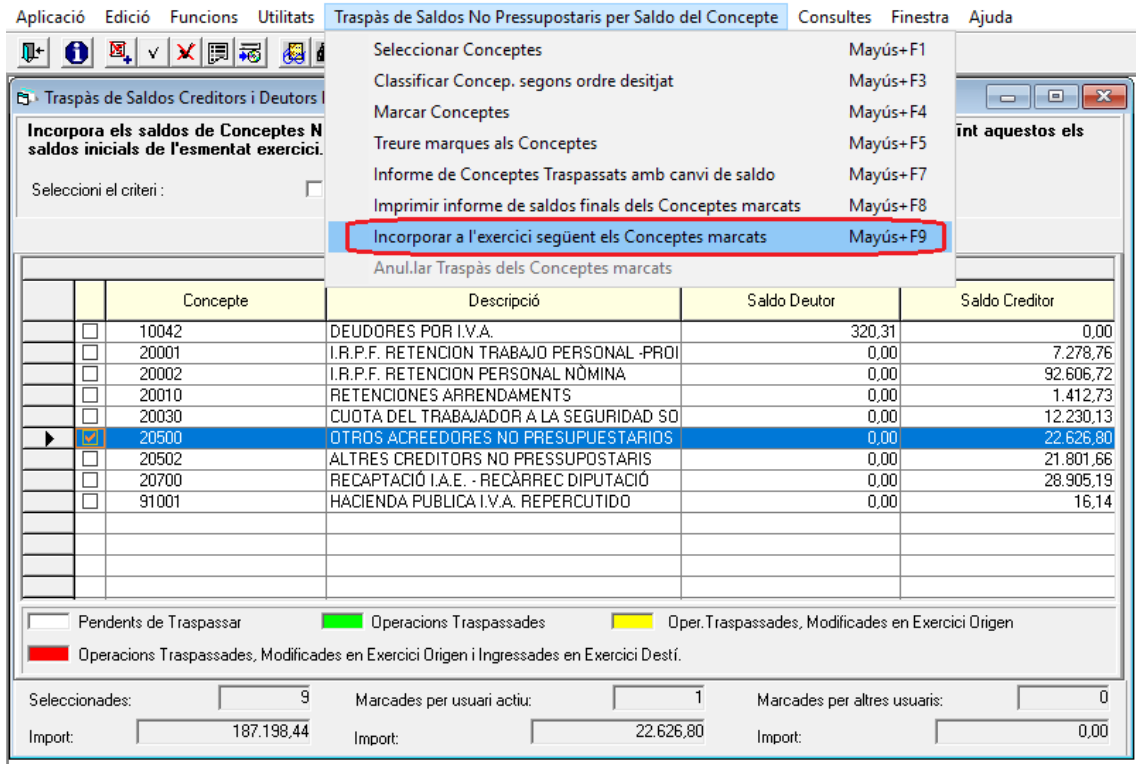

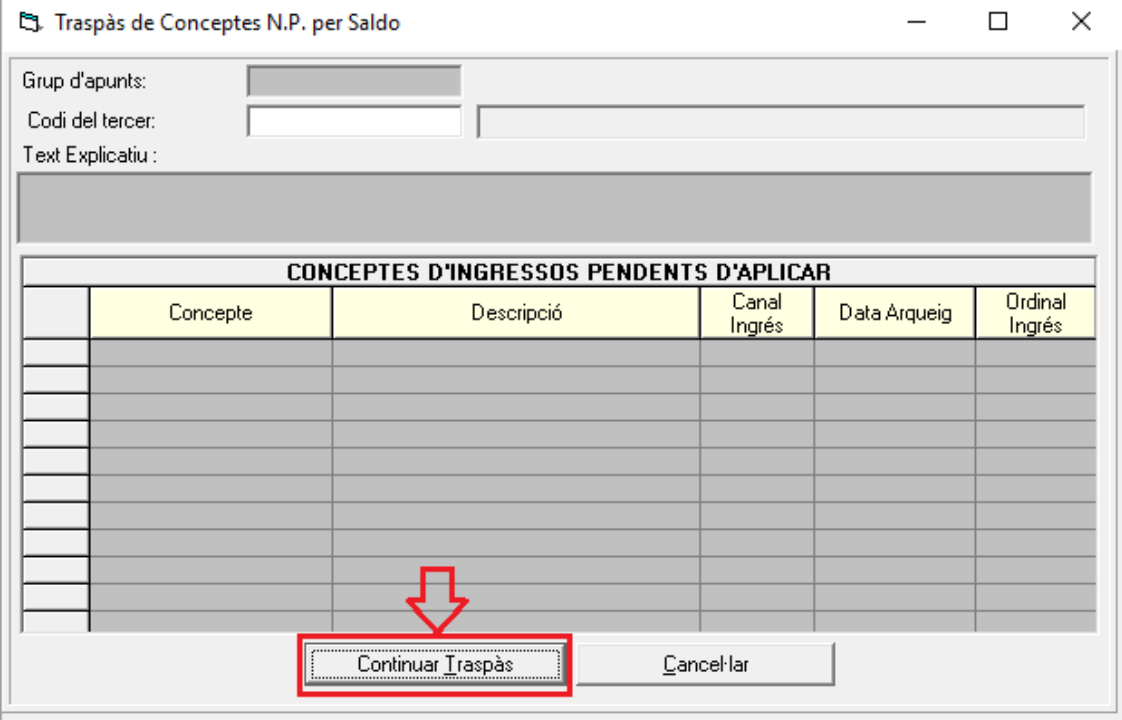

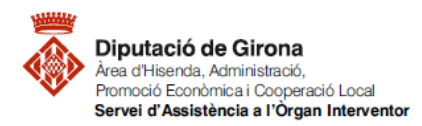

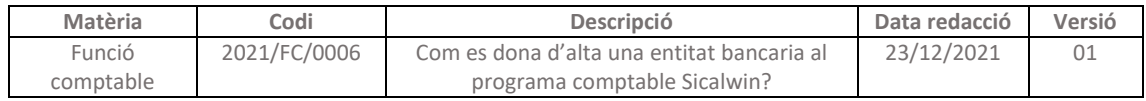

#### *7. Traspàs de Projectes i Despeses amb Finançament Afectat*

#### Es pot filtrar per projectes o veure'ls tots.

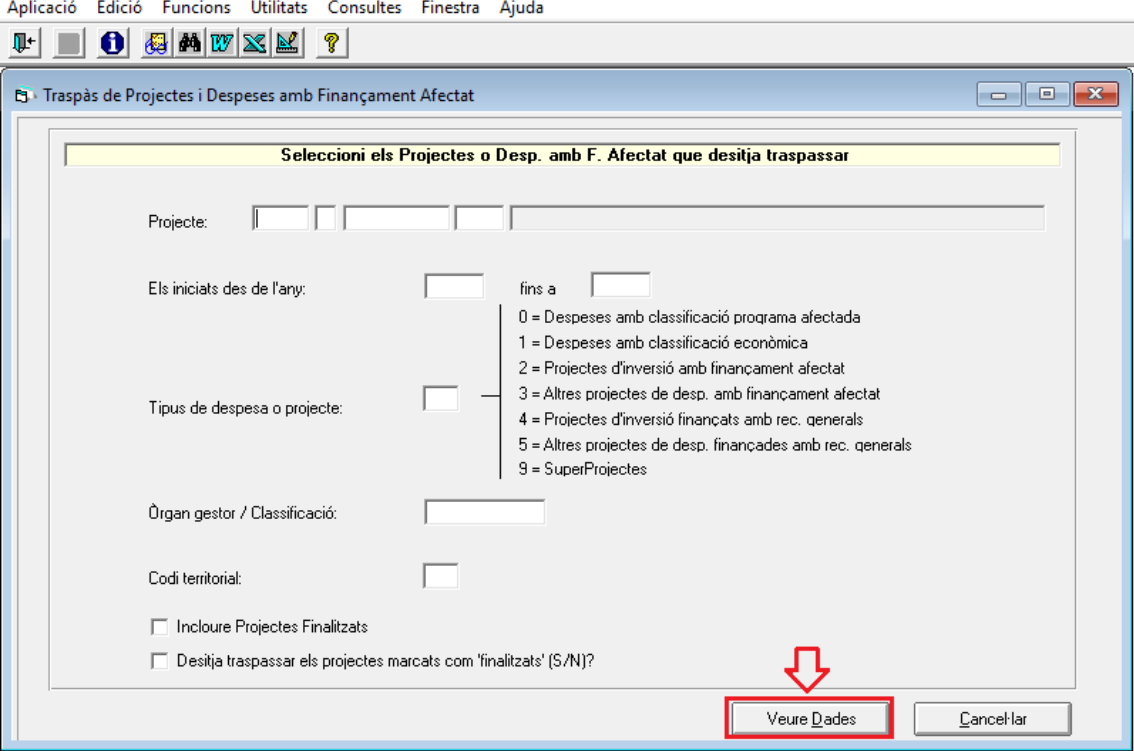

Aplicació Edició Funcions Utilitats Traspàs de Saldos No Pressupostaris per Saldo del Concepte Consultes Finestra Ajuda 

#### B. Traspàs de Projectes i Despeses amb Finançament Afectat Traspàs de Projectes i/o Desp. amb F.A. Òrgan<br>gestor Desp prevista<br>no adjudicada Adjudicat Pdt.<br>Certificar Any Tipus Núm. Denominació Any Fin  $\rightarrow$  $2015$ <sub>2</sub> PPONT 1 PRESTEC PONT 2020 315,000,00  $0,00$ 1 MILLORA TRAVESSERA URBANA C-652<br>1 JURBANITZACIO C/INDUSTRIA<br>1 AMPLIACIO DEIXALLERIA<br>1 JAMPLIACIO DEIXALLERIA<br>1 JURBANITZACIO SUD-10  $\frac{2015}{2017}$ **URB** 2017  $0,00$ **INDUS** 2018  $0.00$ Γ  $2017$ **RESID**  $2020$ 136,049.10  $\overline{nn}$  $\frac{1}{50010}$  $\frac{2017}{2017}$  $\frac{2018}{2018}$  $\frac{111111}{2.331.00}$  $0.00$  $\frac{2017}{2017}$ 2 REURBANITZACIO C/CONSTANCIA  $\frac{2018}{2018}$  $\frac{2111777}{8.916,49}$  $0,00$ URB  $\frac{2019}{2}$ TEATR 1 IGNIFUGAR TEATRE CASINO  $2021$ 36.500,00  $0,00$ п IJ  $\overline{\bullet}$  $\overline{\phantom{0}}$ Iraspassar Cancel·lar

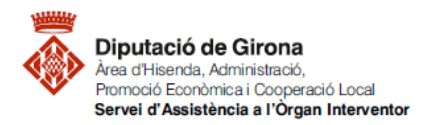

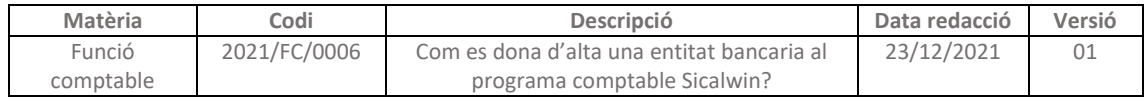

Es seleccionen el o els projectes i clicar "Traspassar".

#### *8. Traspàs d'Ordinals de Tresoreria*

Aquesta pantalla serveix per traspassar els ordinals de l'entitat i el seu saldo final.<br>Aplicació Edició Euggins Utilitats Consultes Einesta, Ajuda

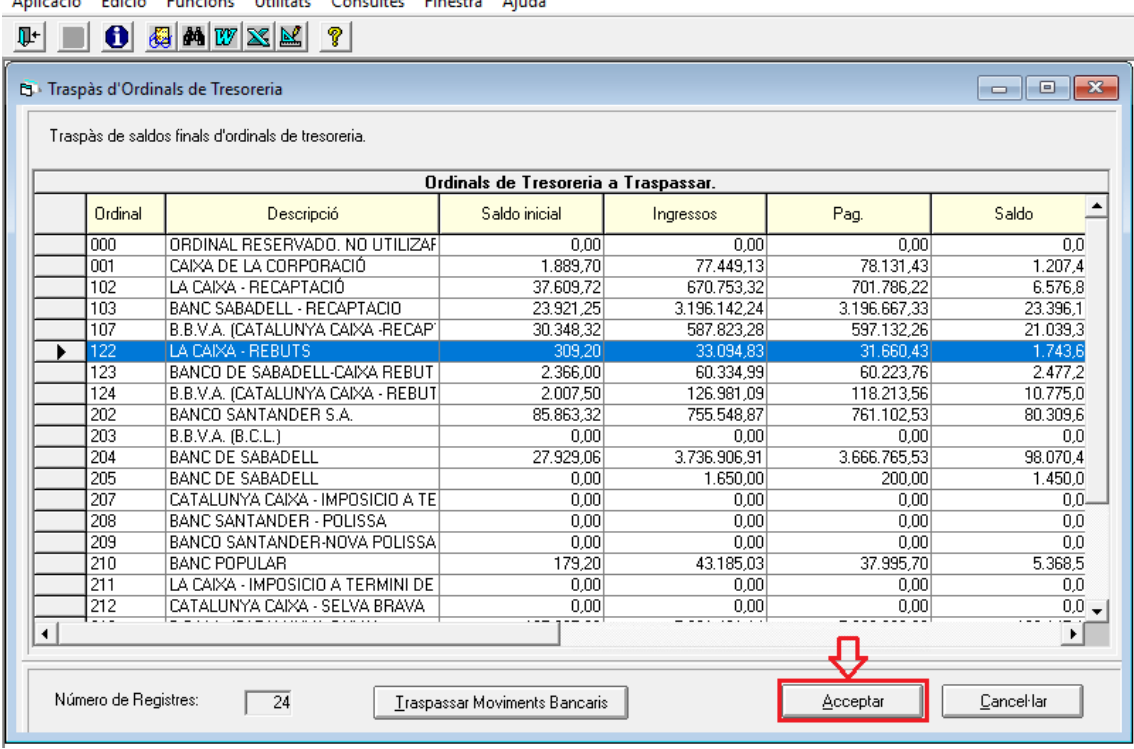

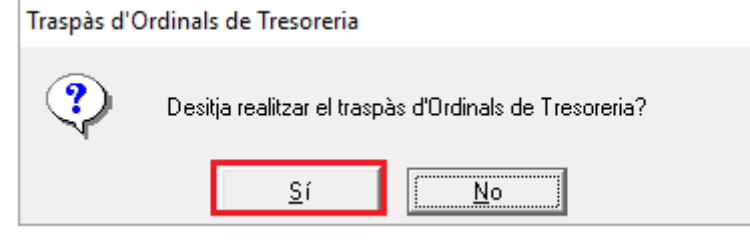

Al fer acceptar, demana si es volen actualitzar els saldos inicials a l'exercici d'origen

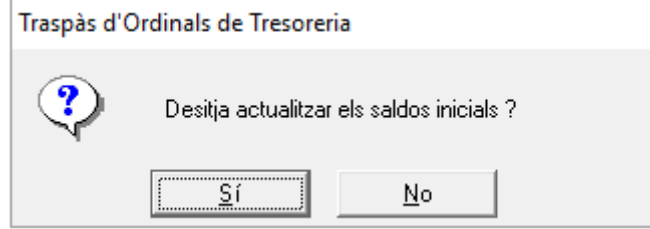

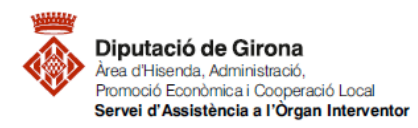

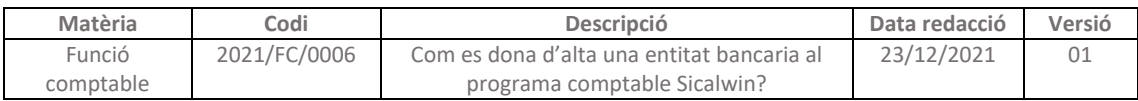

Aplicació Edició Funcions Utilitats Consultes Finestra Ajuda<br>Film de la productional de la productional de l

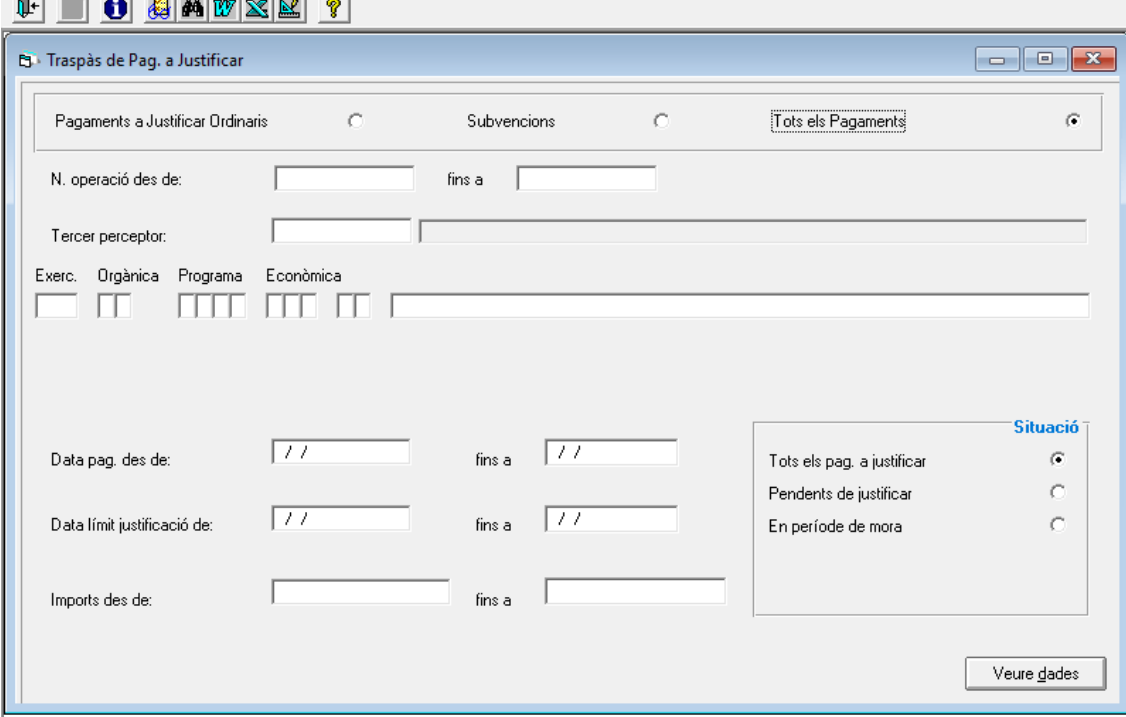